# IBM Database Conversion Workbench 5.0.1

# Teradata To NPS Quick Start Guide

Version: 1.0 Last Updated: Dec 01, 2021

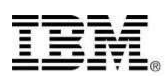

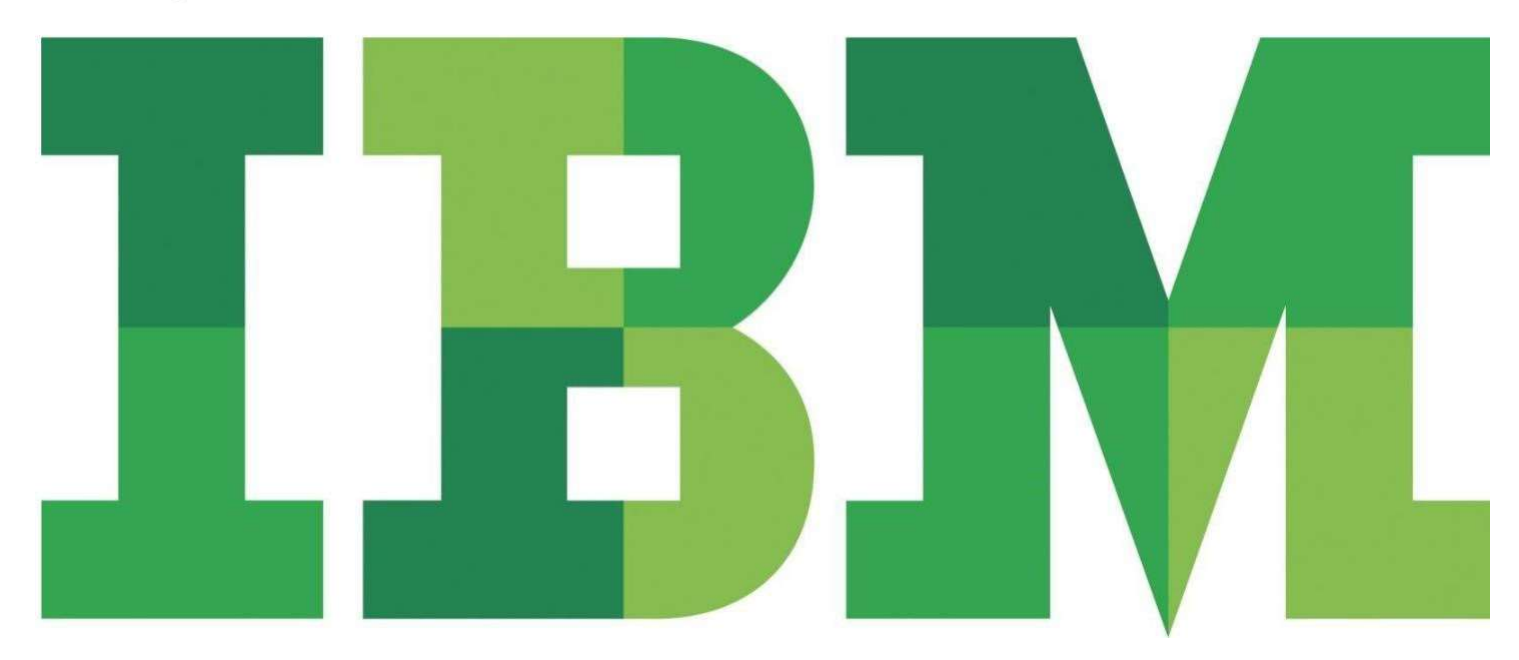

#### **IBM** Analytics

# Table of Contents

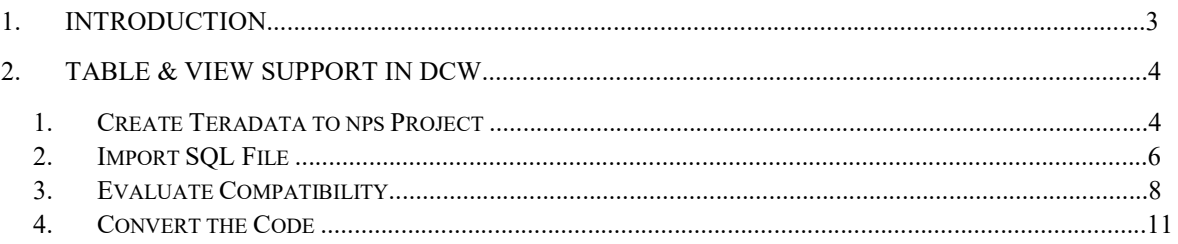

# Database Conversion Workbench (DCW) Teradata To NPS Support

## 1. Introduction

#### Download DCW from –

https://www-01.ibm.com/marketing/iwm/platform/mrs/assets?source=swg-idcw

Link to DCW community to get tutorials and samples  $\overline{\phantom{a}}$ 

https://community.ibm.com/community/user/hybriddatamanagement/communities/communityhome/re cent-community-blogs?communitykey=582cbbdf-3409-4e35 b111f1c05ee59b99&tab=recentcommunityblogsdashboard

#### DCW install on MacOS

- 1. Double click on IBM\_DCW\_Full\_Client\_Mac\_5.0.1.dmg file and proceed with installation.
- 2. Once installed click on macOS Launcher and run DCW.

macOS related known issue:

Application blocked due to different/unidentified developer:

- You can grant an exception for a blocked app by clicking the "Open Anyway" button in the General pane of Security & Privacy preferences. This button is available for about an hour after you try to open the app.
- To change these preferences on your Mac, choose Apple menu > System Preferences, click Security & Privacy then click General.
- Once allowed, try to execute the DCW again.
- More Information: https://support.apple.com/en-in/guide/mac-help/mh40616/mac

#### 2. Table & View Support in DCW

#### 1. Launch DCW

On Launching DCW the DCW Launch screen is visible.

# **IBM Database Conversion** Workbench

Version 5.0.1

#### Pro tip:

It is often useful to split your DDL script, containing all of the database objects, into smaller files to simplify deployment and troubleshooting.

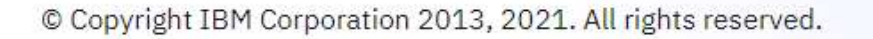

On the welcome page an option for walk through of the product is available.

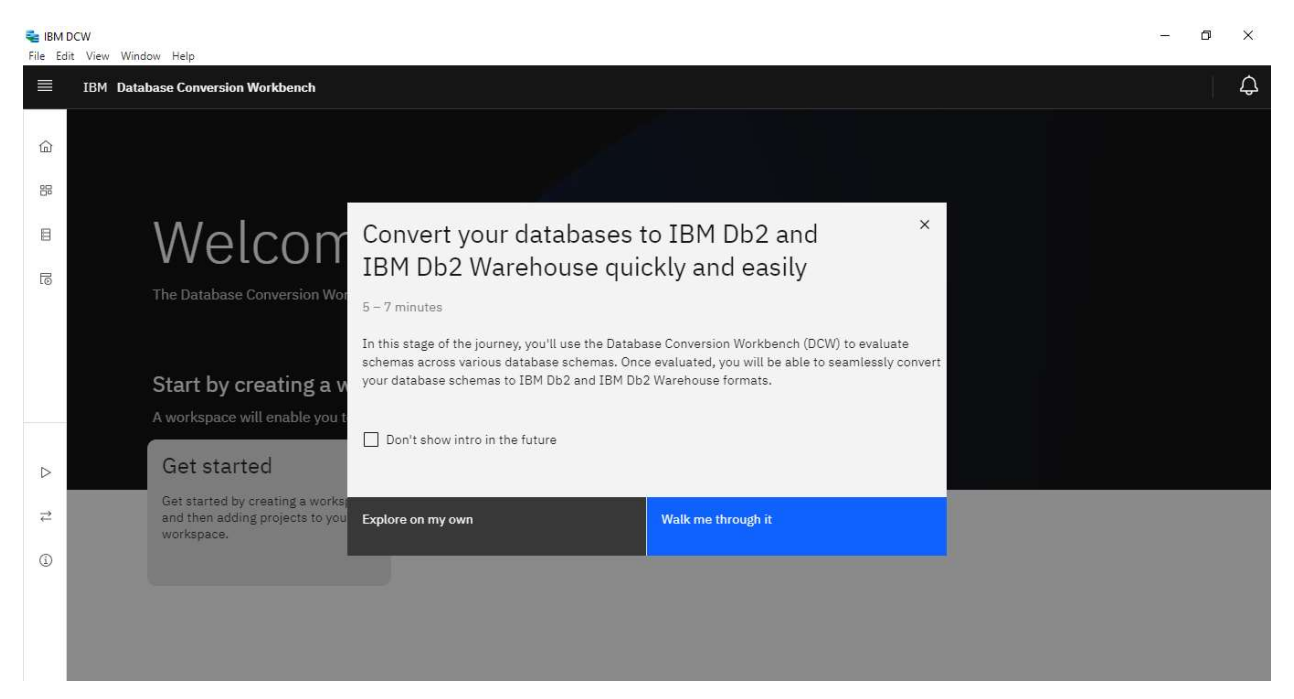

To create a project, user need to click on the Get started tab.

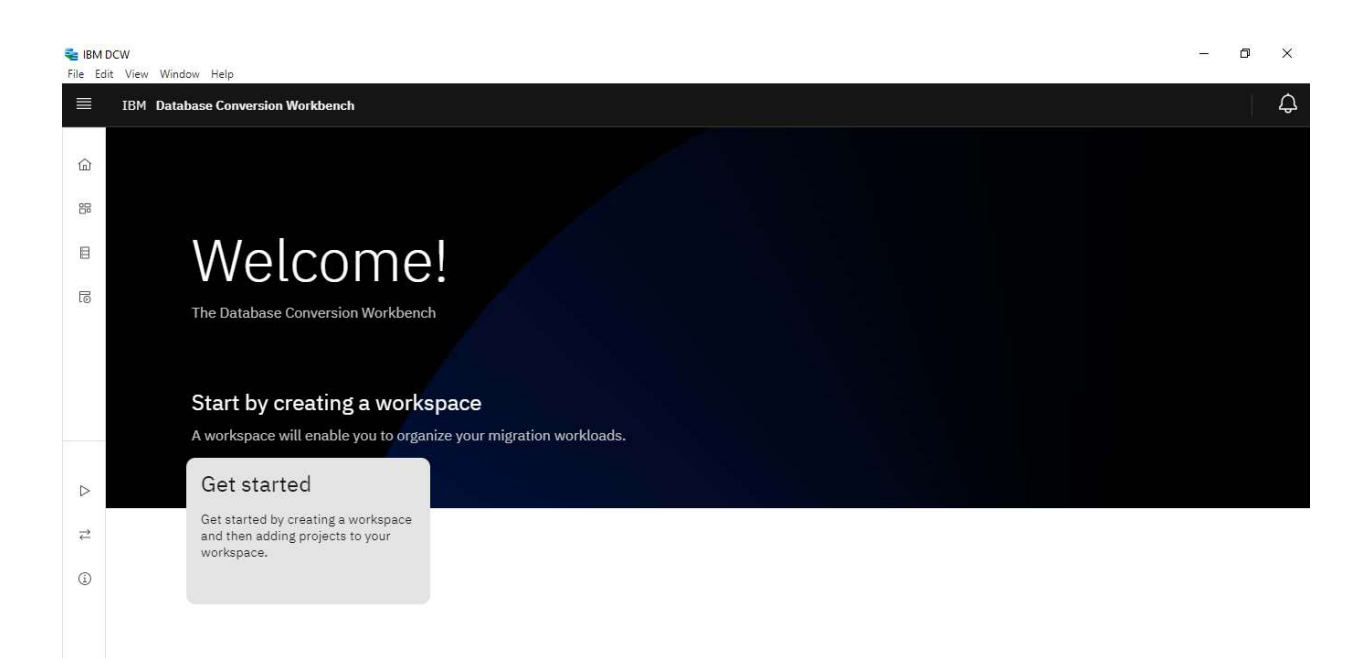

On clicking the tab, a window is popped where an option of selecting the source and target database is available. User can select the option from drop down of Oracle and Teradata for source and DB2 Warehouse or Netezza Performance server for Oracle.

User also has option of changing the workspace name, project name and location of the project.

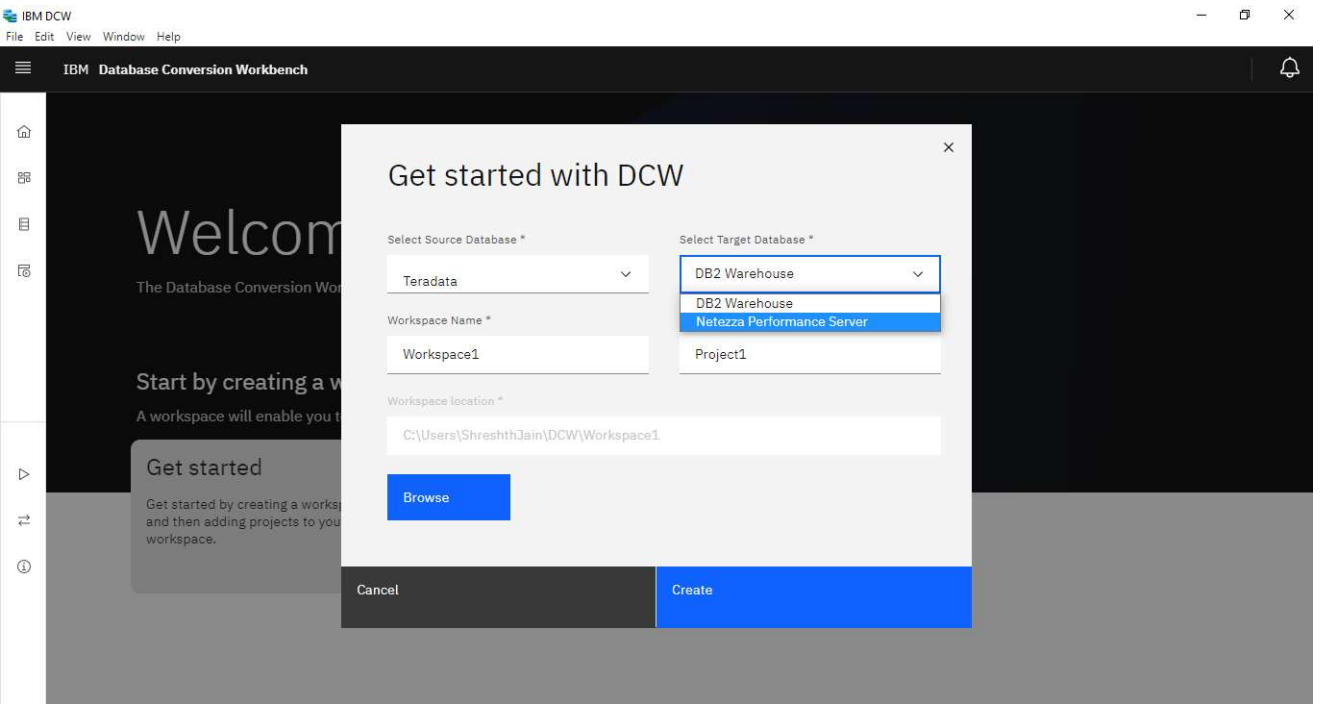

On clicking on create an project from Teradata to NPS will be created and the user lands at the Project page.

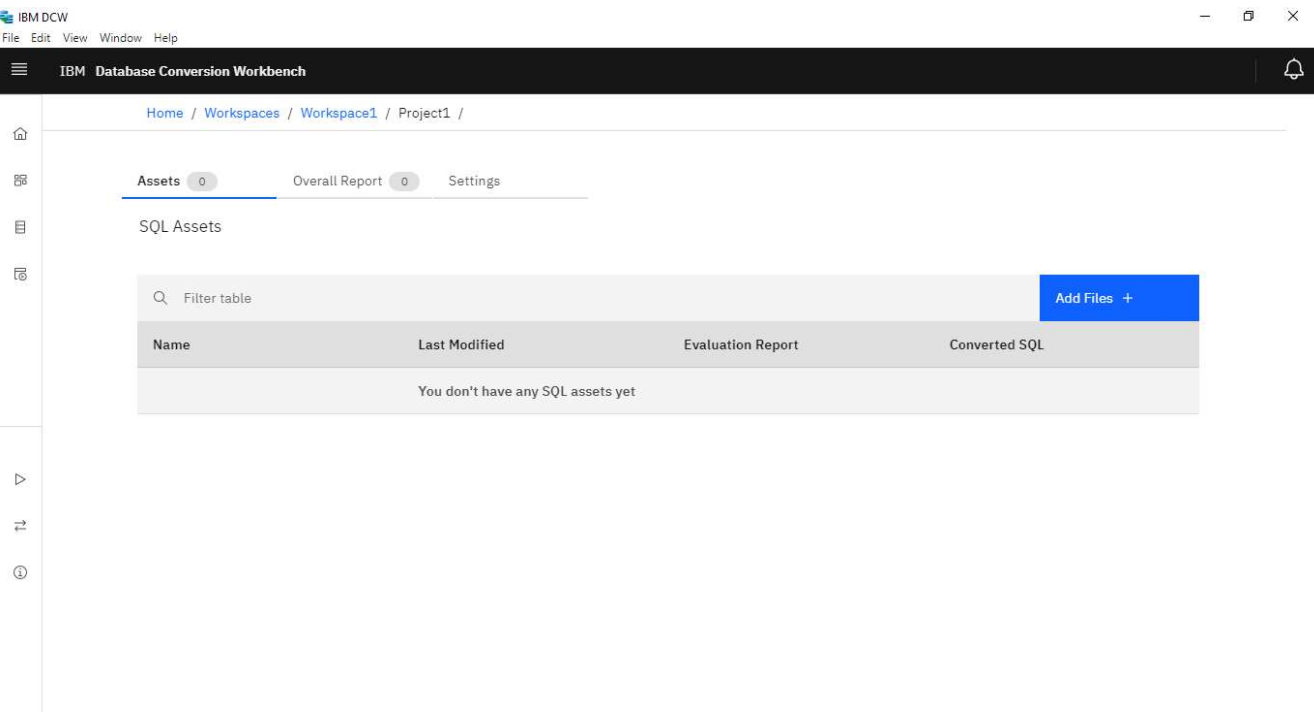

 $\overline{a}$ 

## 2.Import SQL

Click on the Add Files option and drag/drop/click files/folder using appropriate options provided.

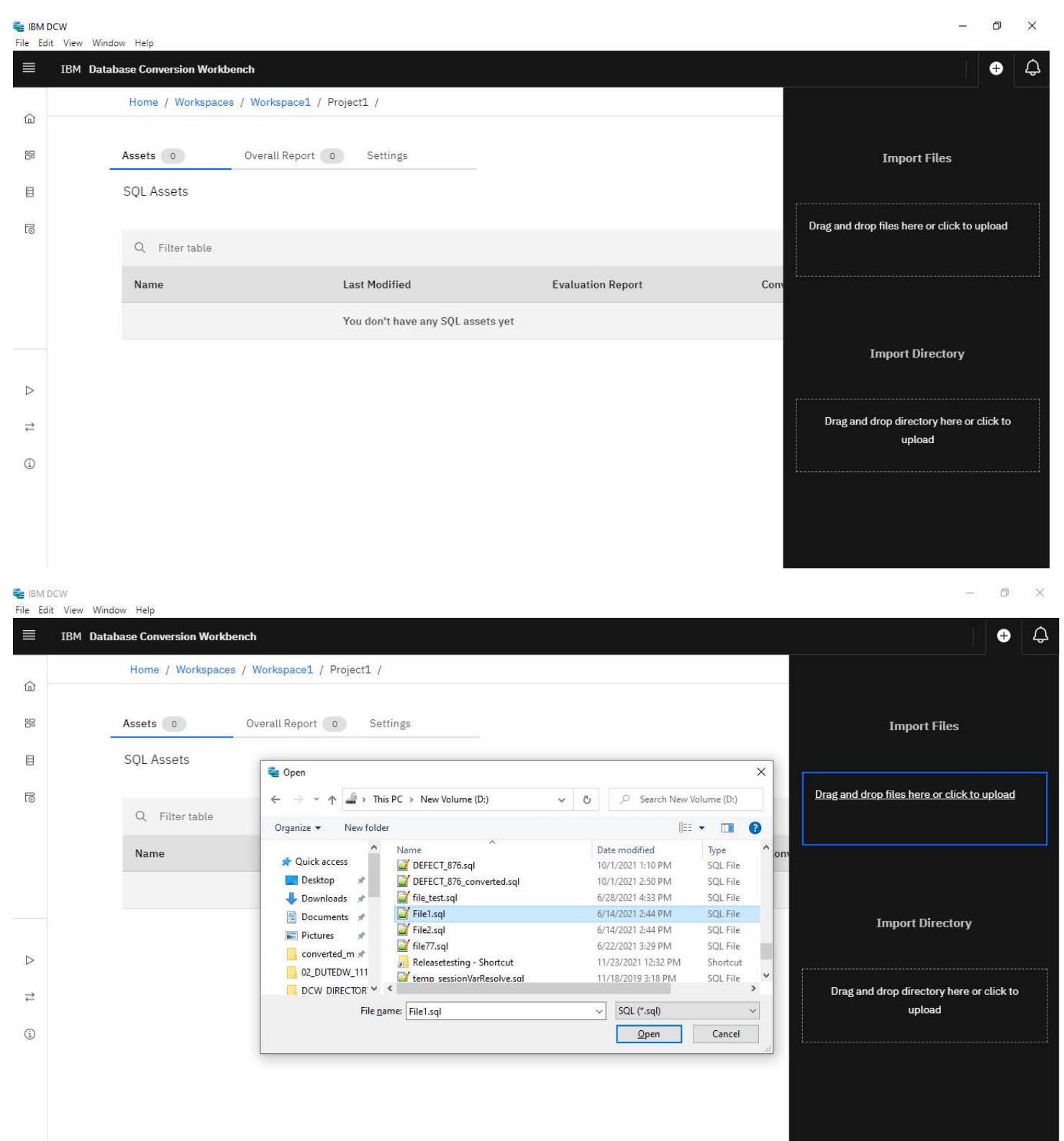

A notification for success/failure is visible.

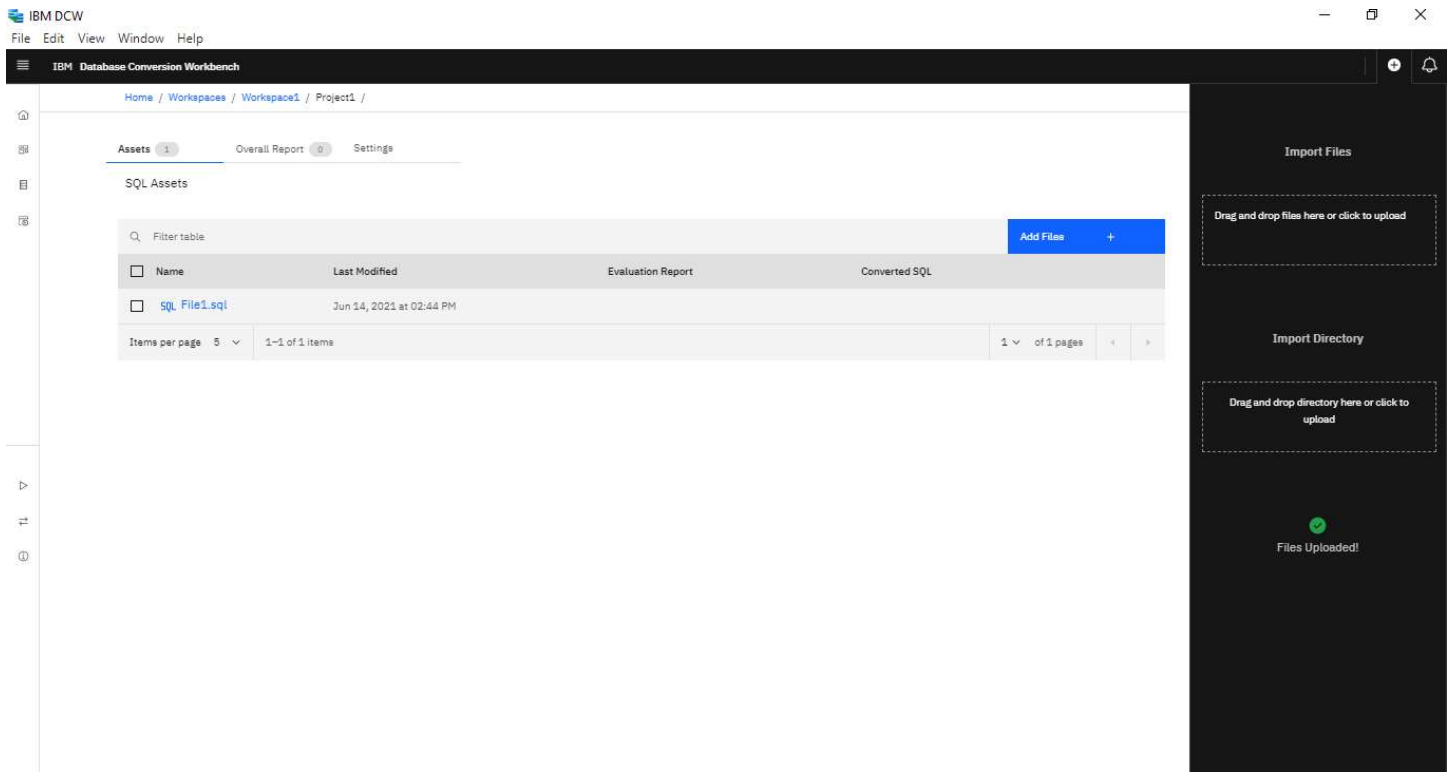

## 3.Evaluate Compatibility

From the imported SQL file select the file(s) to be evaluated and click on the option Evaluate.

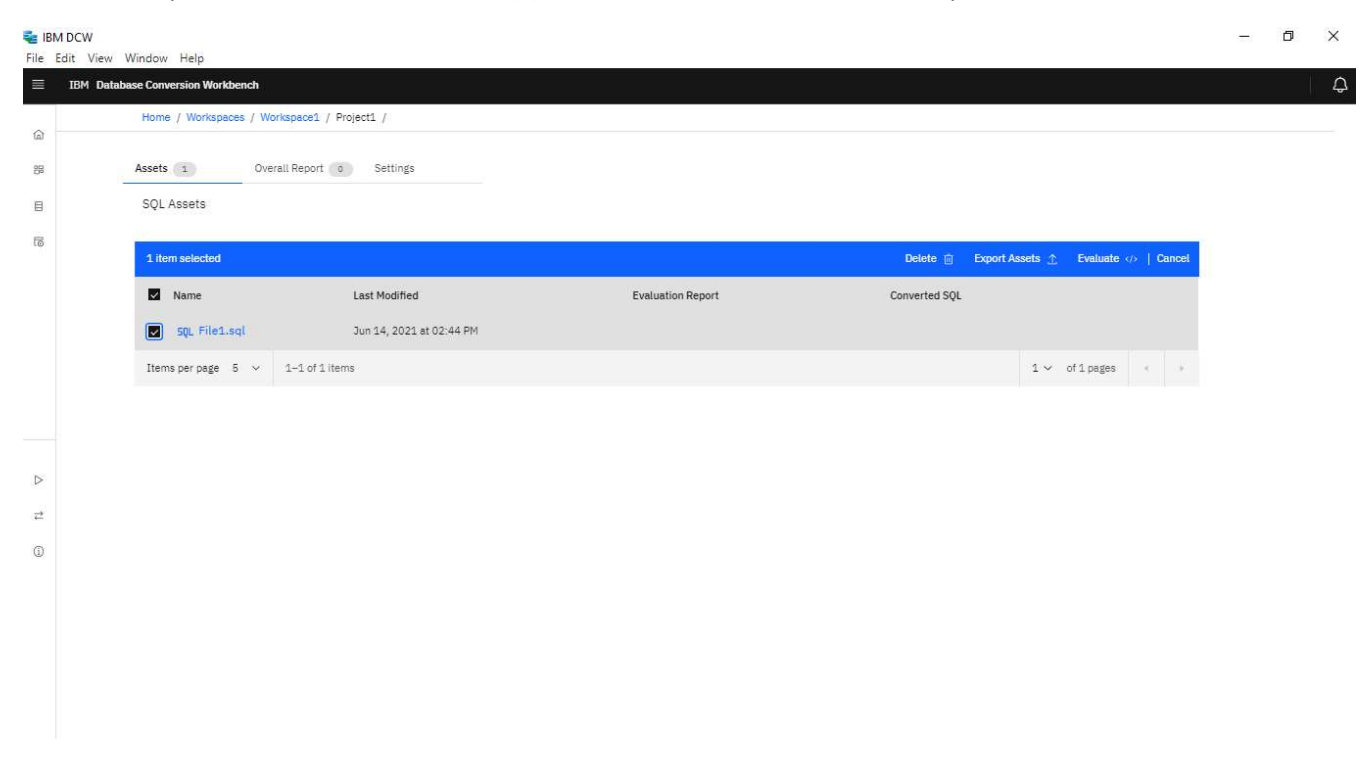

Once the Execution is started a notification with the status of execution started/failed is visible.

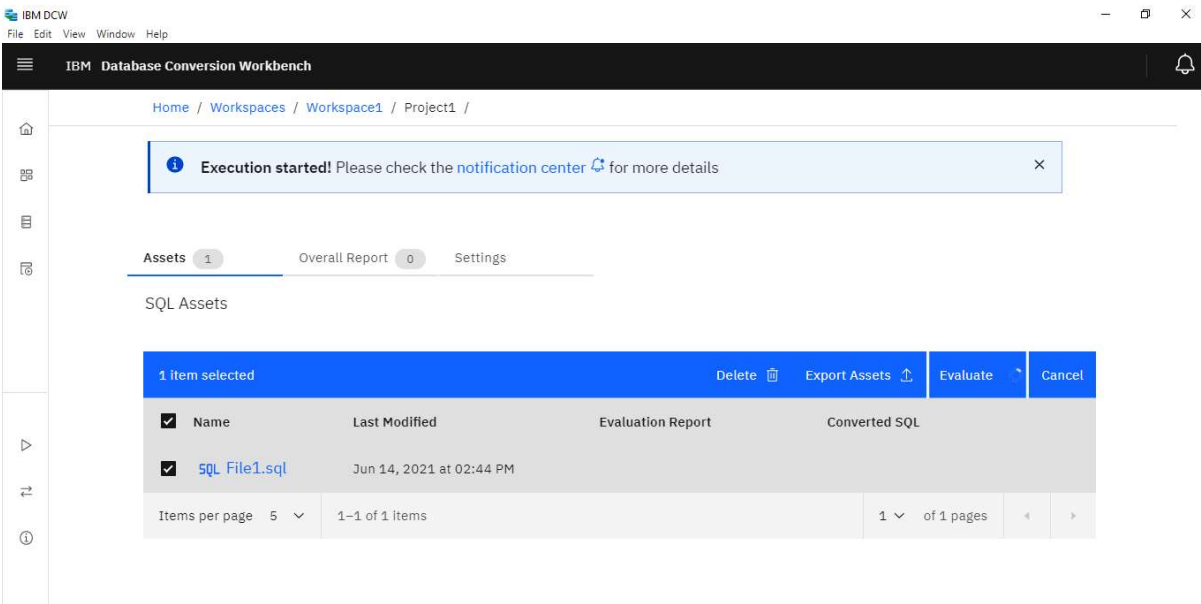

User has option of looking into the notification panel for detailed execution/failure status available at top right.

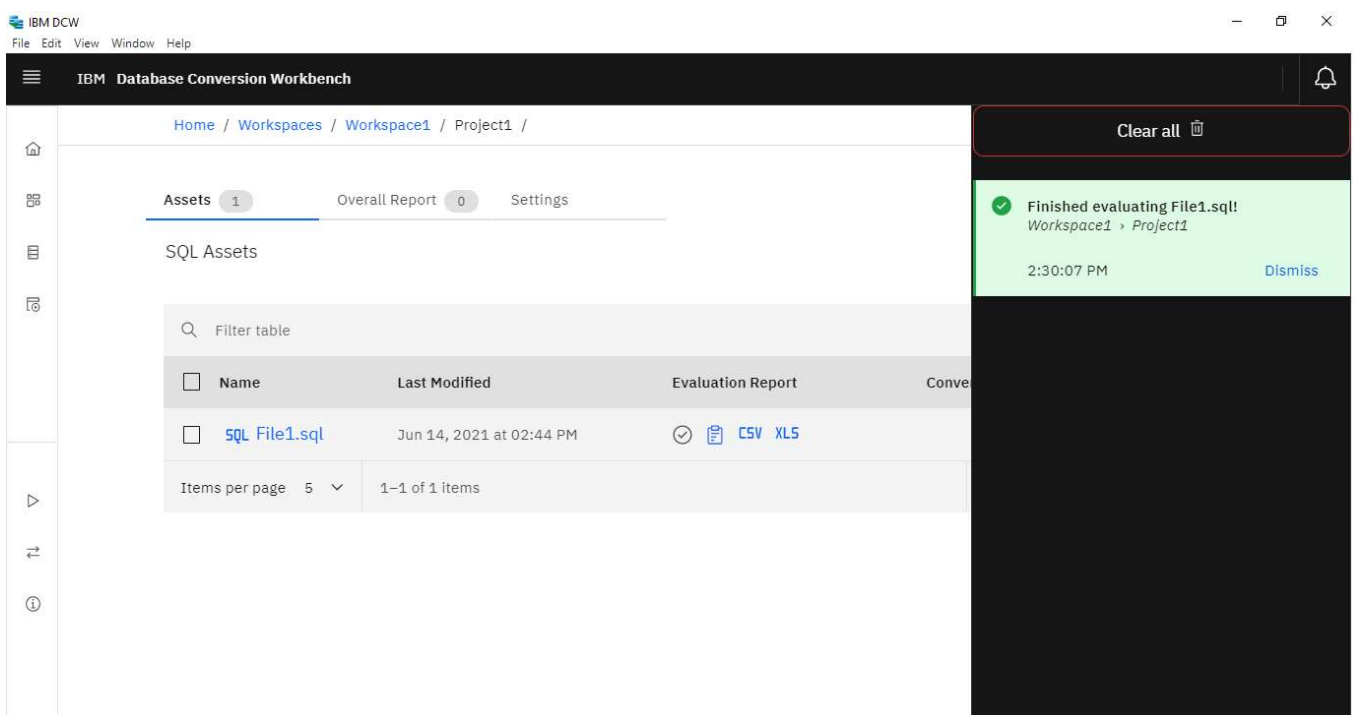

Once the Execution is finished icons for completion , evaluated report CSV and XLS files are visible which can be used to look into the different types of report generated.

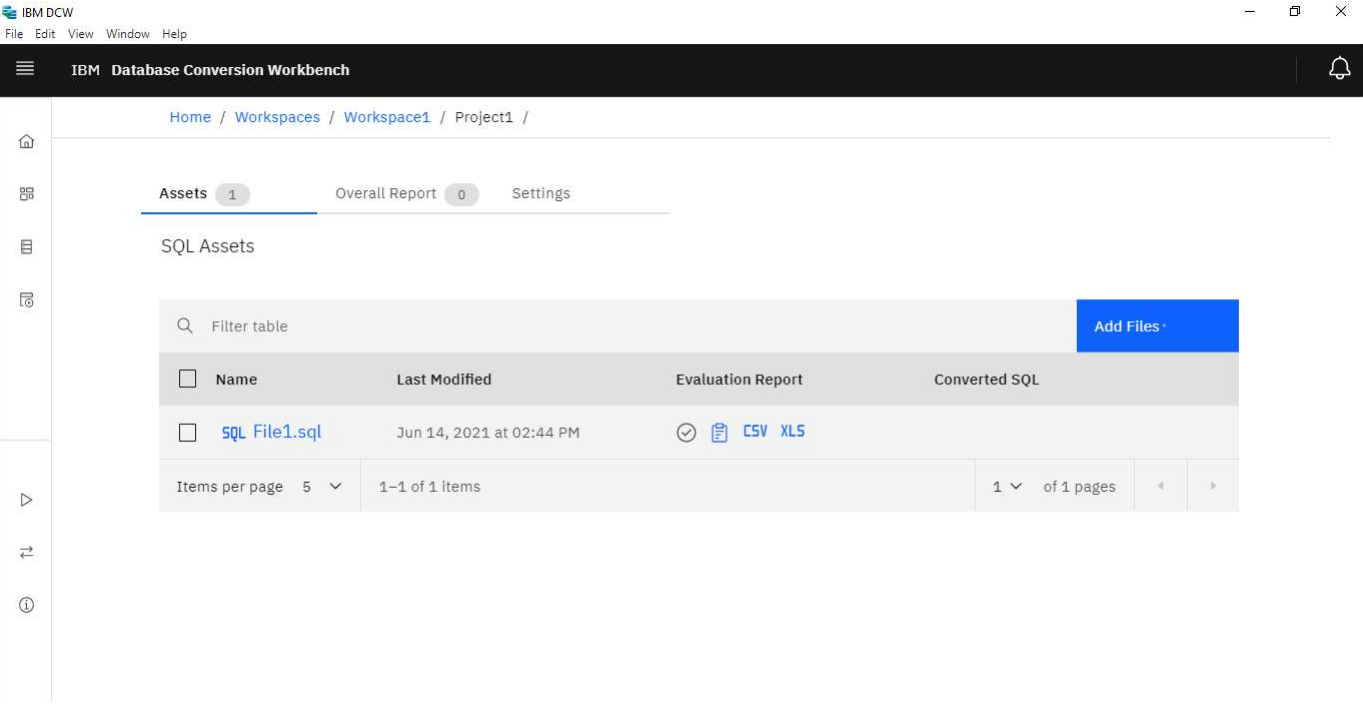

**E** IBM DCW  $\Box$  $\overline{a}$ File Edit View Window Help  $\equiv$ **IBM** Database Conversion Workbench ♤ Home / Workspaces / Workspace1 / Project1 /  $\widehat{\omega}$ Settings  $\frac{DD}{DD}$ Assets  $1$ Overall Report | 0 **SQL Assets**  $\boxplus$  $\overline{\text{lo}}$ Q Filter table Add Files  $\Box$  Name **Last Modified Evaluation Report** Converted SQL ◎ 2 CSV XLS  $\Box$  sQL File1.sql Jun 14, 2021 at 02:44 PM Items per page  $-5$   $\sim$  $1 - 1$  of 1 items  $1 \vee$  of 1 pages  $\blacksquare$  $\, \triangleright$  $\rightleftarrows$  $^\circledR$ 

 $\qquad \qquad \Box$ E IBM DCW  $\overline{a}$ File Edit Vie Window Help  $\mathcal{Q}$  $\equiv$ **IBM** Database Conversion Workbench Home / Workspaces / Workspace1 / Project1 /  $\widehat{\omega}$ 88 Assets 1 Overall Report | 0 Settings  $\boxminus$ **SQL Assets**  $\overline{\mathbb{G}}$ Q Filter table Add Files  $\Box$  Name **Last Modified Evaluation Report** Converted SQL ◎ 图 CSV XL5  $\Box$  sol File1.sql Jun 14, 2021 at 02:44 PM  $1 \vee$  of 1 pages  $\leftarrow$  $1 - 1$  of 1 items Items per page  $-5$   $\sim$  $\triangleright$  $\rightleftarrows$  $\circledS$ 

## 4.Convert the Code

On clicking the Evaluation report icon user lands on the report page. Option for Convert is available at the down right corner.

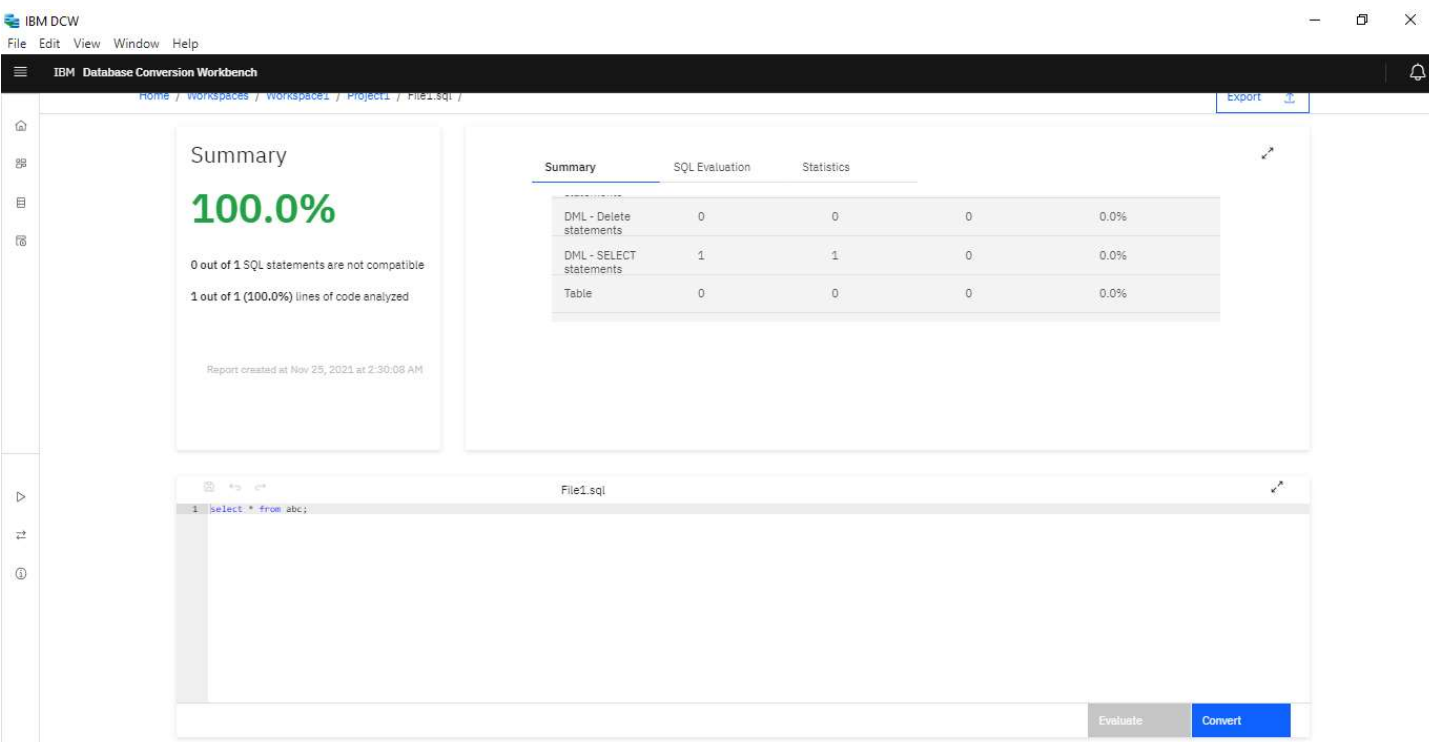

On clicking the Convert a window is popped up where the user can provide conversion options as required.

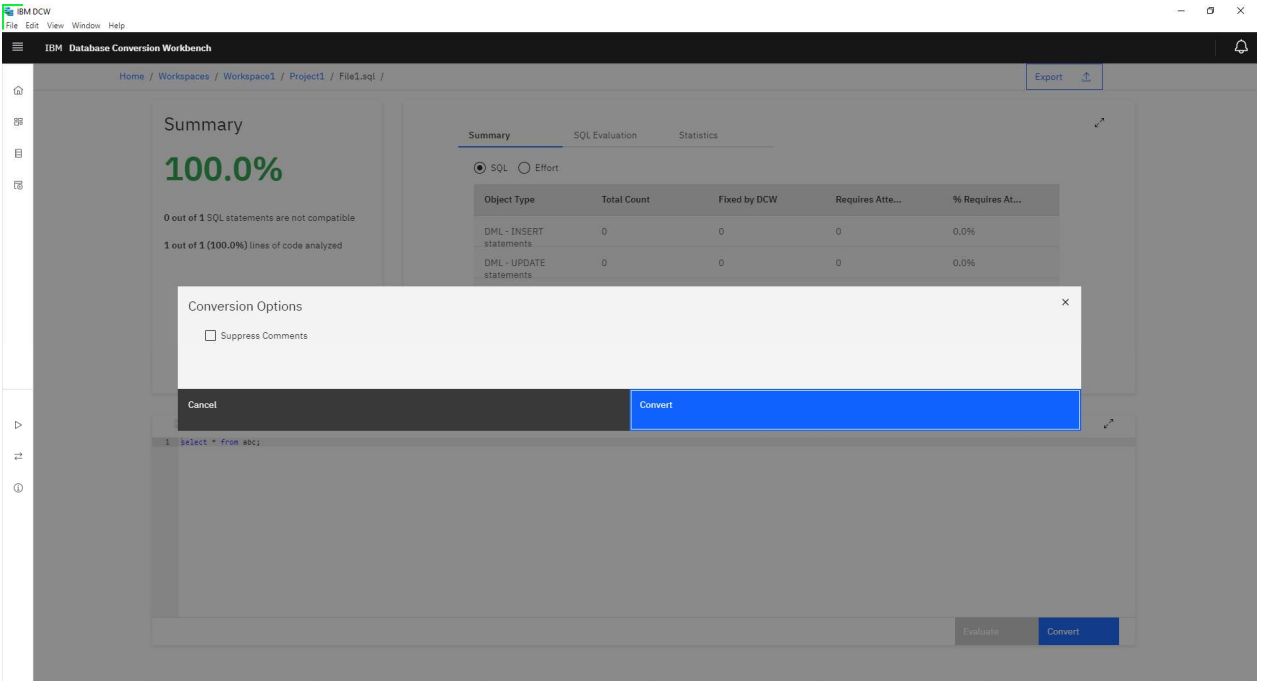

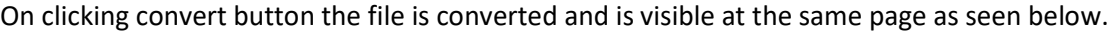

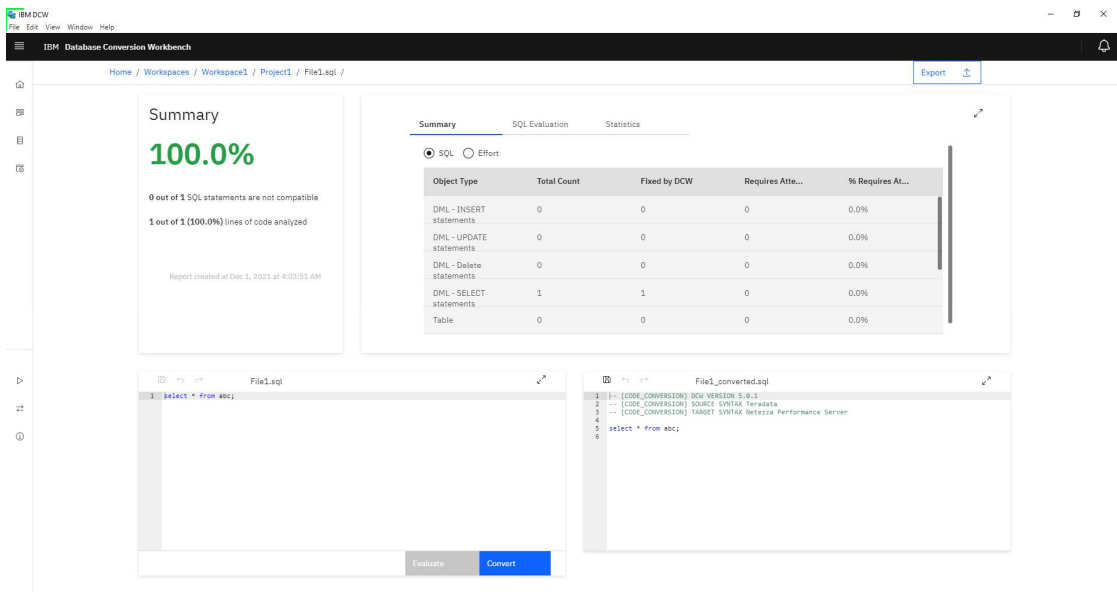